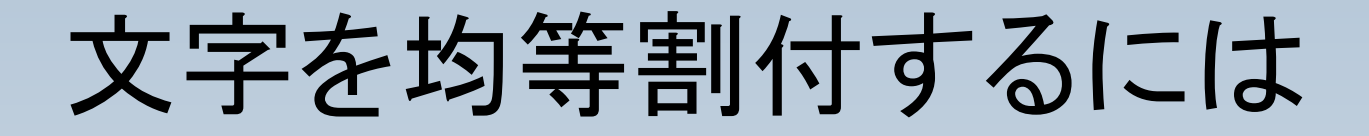

### セル内の文字を均等割付する方法を説明します。

#### 画面上部に均等割付ボタ ンはあるようですが、機能 していない様です。

そこで、Writerと同様に、 文字間を設定して代用す る必要があります。

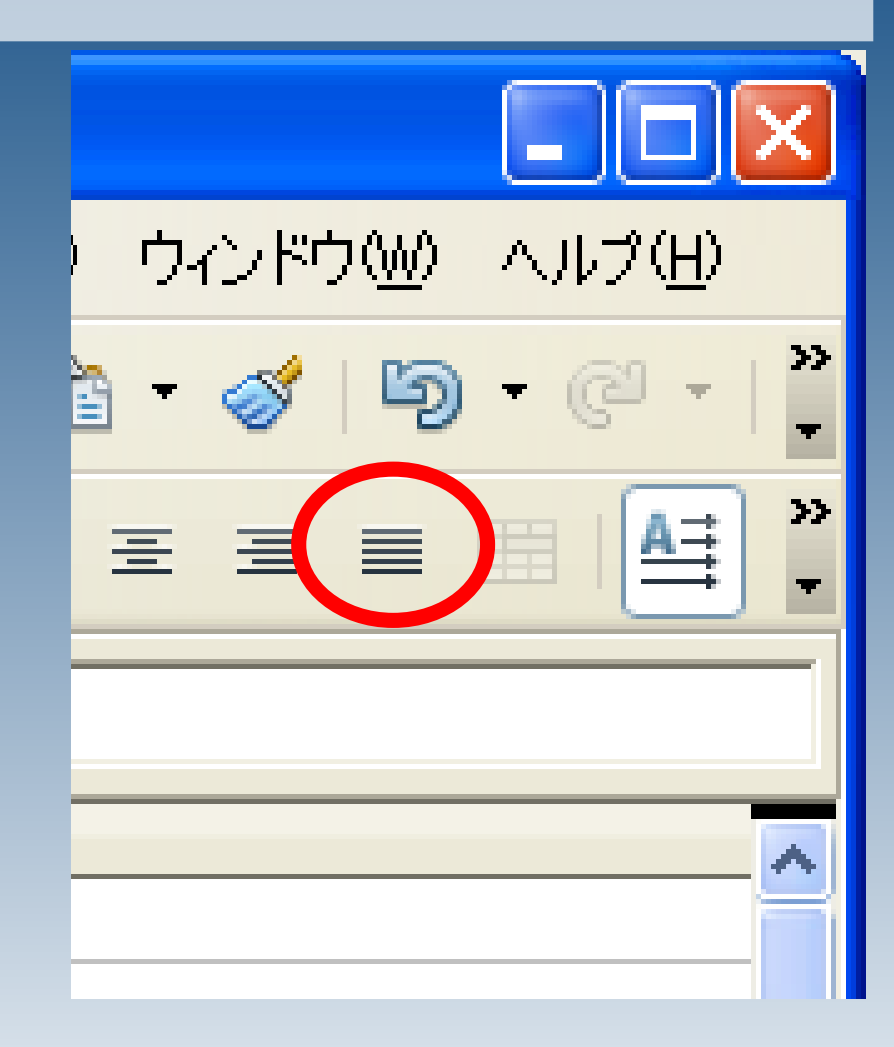

### 文字を入力します。

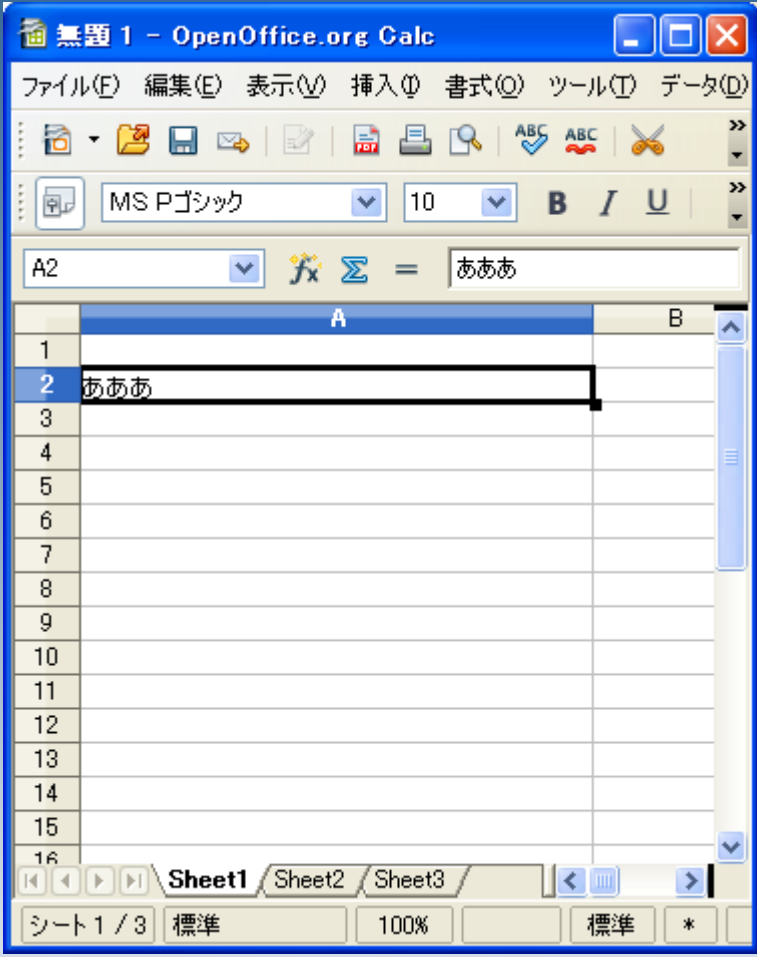

入力後、入力したセルを編 集状態にします。

編集状態にするには、ダ ブルクリックするか、F2 キーを押してください。

※セルの書式設定画面か らでは変更は出来ませ  $\mathcal{L}_{\alpha}$ 

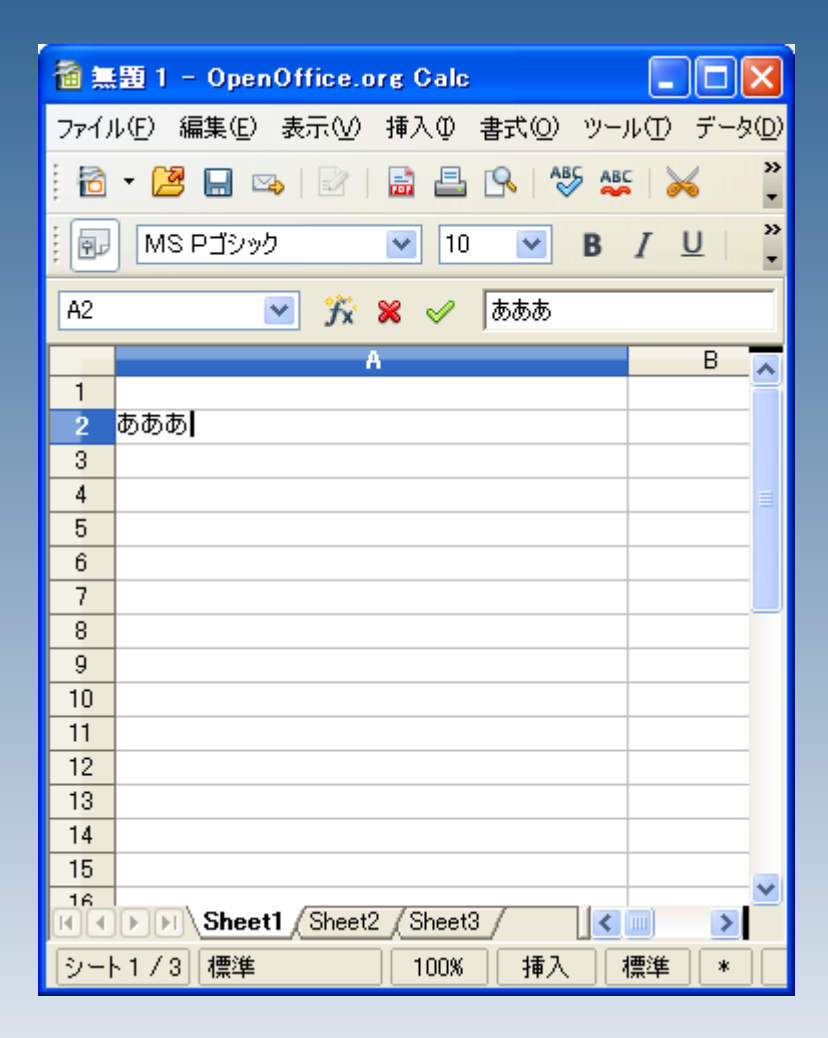

### 編集状態になったら、文字 を範囲選択し、黒く反転し た部分を右クリックします。

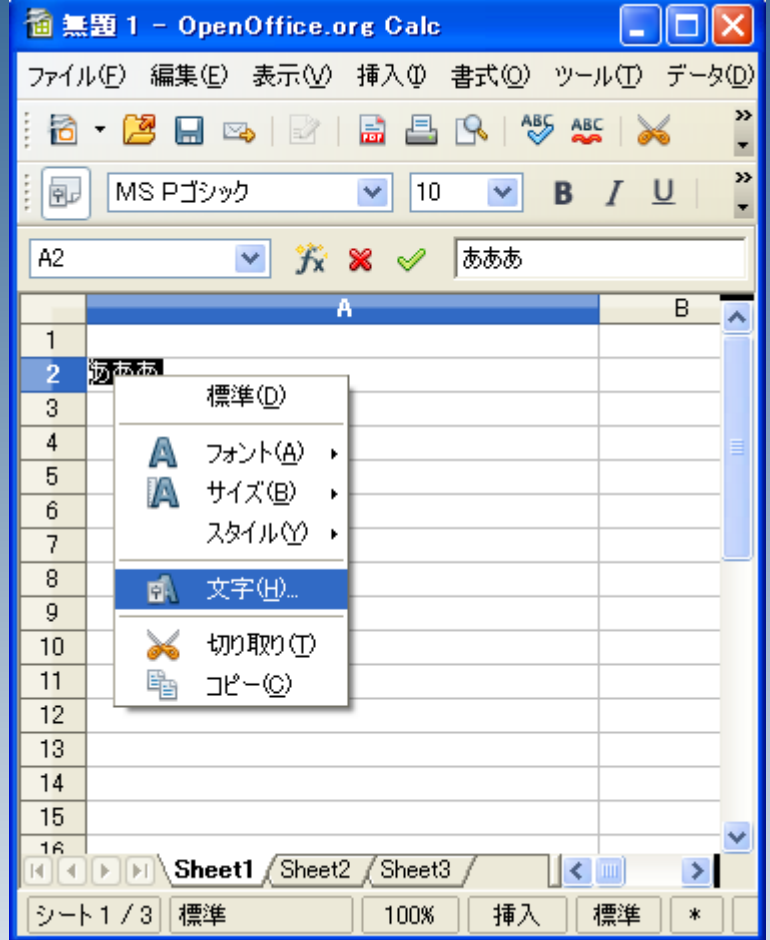

#### 「文字」というウィンドウが 開きますので、

#### フォントの位置>文字間隔 >広くする

文字 フォント フォント効果 フォントの位置 位置 ○ 上付き(A) 上/下の割合(R)  $\frac{\partial \mathbf{r}}{\partial \mathbf{r}}$ 図自動(U)  $11%$ ⊙ 普通(B) 相対フォントサイズ(D) 100%  $\frac{dx}{dt}$ ○ 下付き(C) 倍率  $100%$   $\div$ 幅の倍率(W) 文字問隔 間隔(Y) 0.0pt □文字組みのカーニン  $\div$ 腫進 広くする יסיכות あああ OK. キャンセル ヘルプ(H)

と選択します。

#### 「間隔」と書かれた欄の値 を調整します。

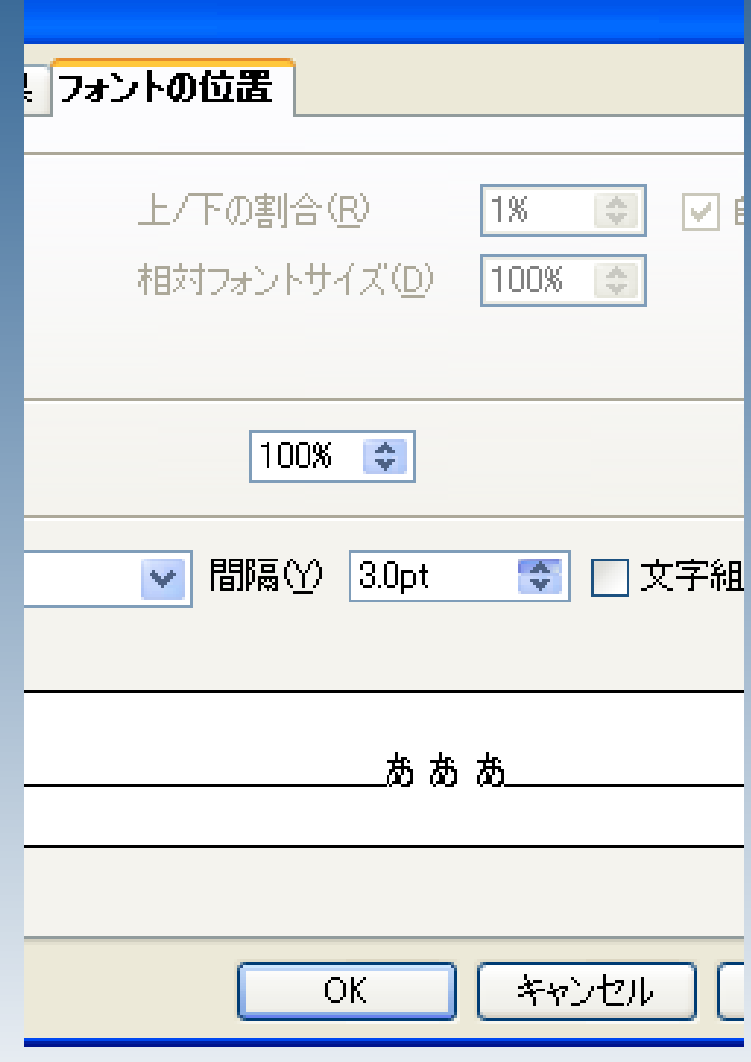

### 字間を調整することで、均 等割付に近い配置を行う ことが出来ました。

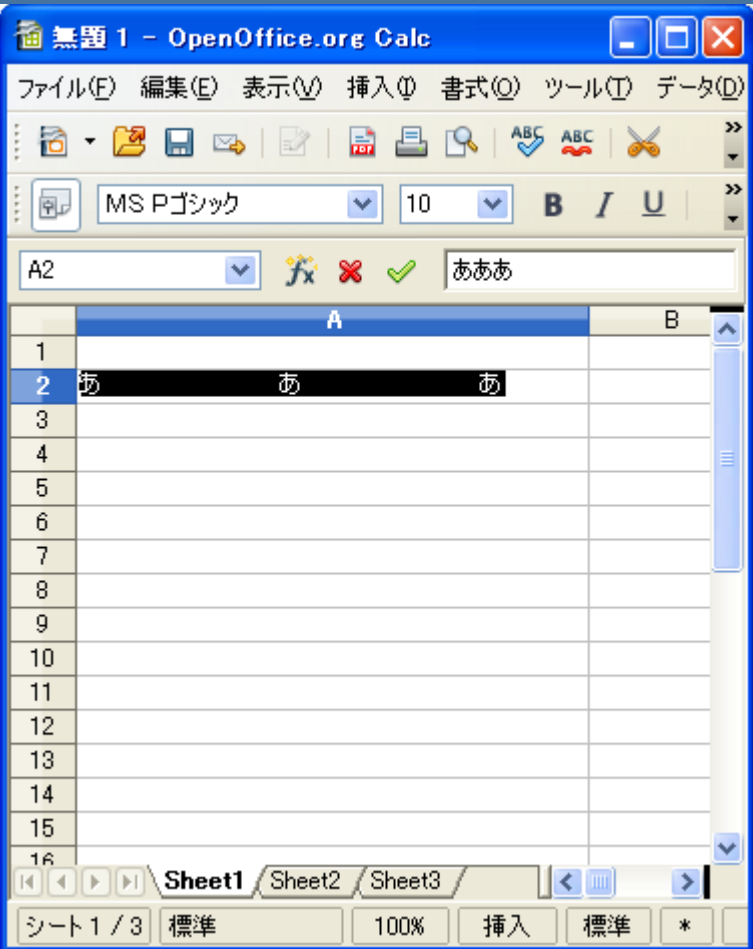